## **Setting up & Using PeerEval**

## **Setting up a class session**

1. Go to https://peereval.mobi/ and click on "Create a teacher account".

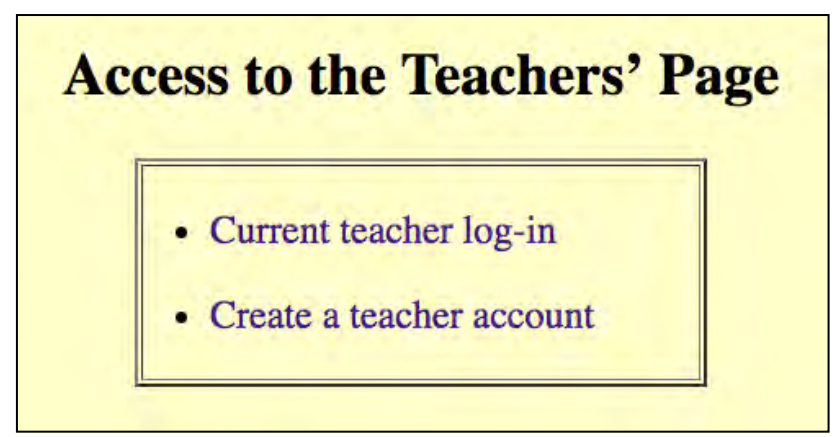

2. Create a permanent user account, entering your email address. Pay the required fee to PayPal,  $\langle \text{trobb}(\hat{a})\rangle$ cc.kyoto-su.ac.jp> and "Trypeer" as the access code. Then click the submit icon. You will receive a manual notification that your account has been set up. If you already had set up a one-time use account, that same username and password will be converted to a permanent user account.

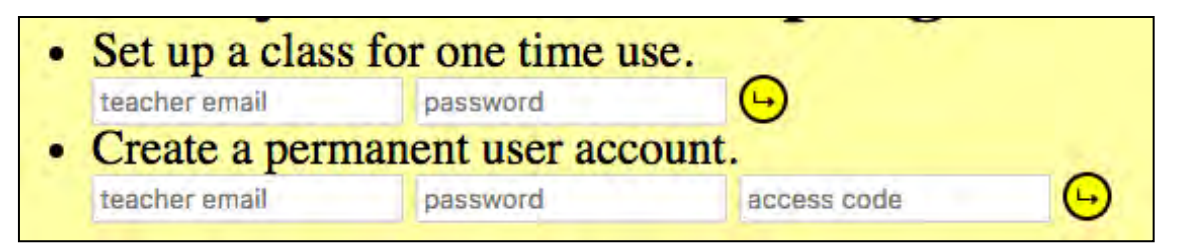

3. Click on "Set up a Class".

```
• Set up and Manage a Class
· Set up a Rubric & Session; View Results
• Download instructions (MS Word)
• Update profile
• Upgrade
```
4. Enter a name for your class. This class name will be used each time that you create a session for presentations for that class. Then click the submit icon.

5. Prepare a .csv file with the information on your students. The only required field is the first one, "Handle". This can be their given name, their student number or a pseudonym such as "Mickey Mouse". Upload the .csv file by selecting it from your computer directory using "Choose File" and then click "upload". Alternately, you can click on the "+" icon and enter the student information manually. Click "Save" when done.

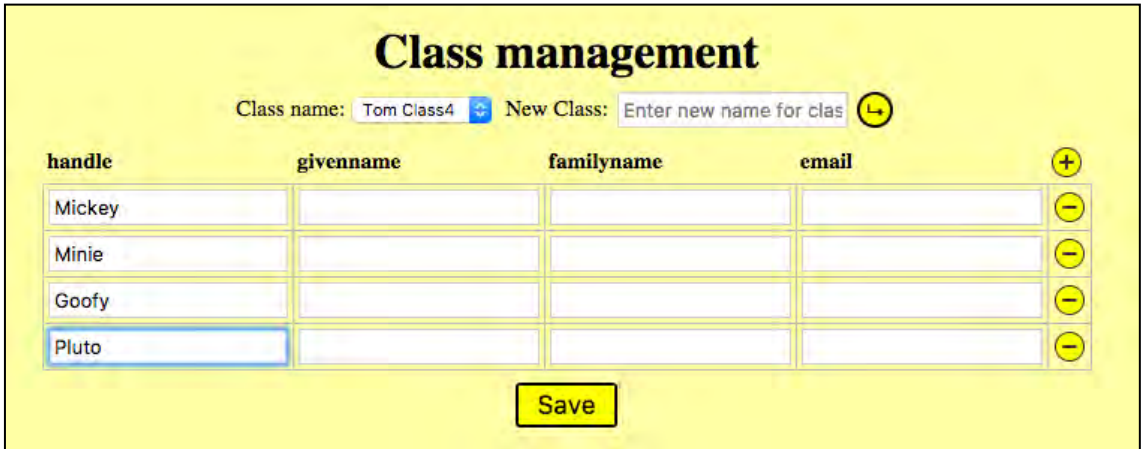

6. Click on "Set up a new session" at the bottom of the page.

 a. Select one of the rubrics from the pulldown menu. You can create your own rubric from scratch or by modifying an existing rubric. After saving it, it will then appear in the "Select Rubric" pulldown menu.

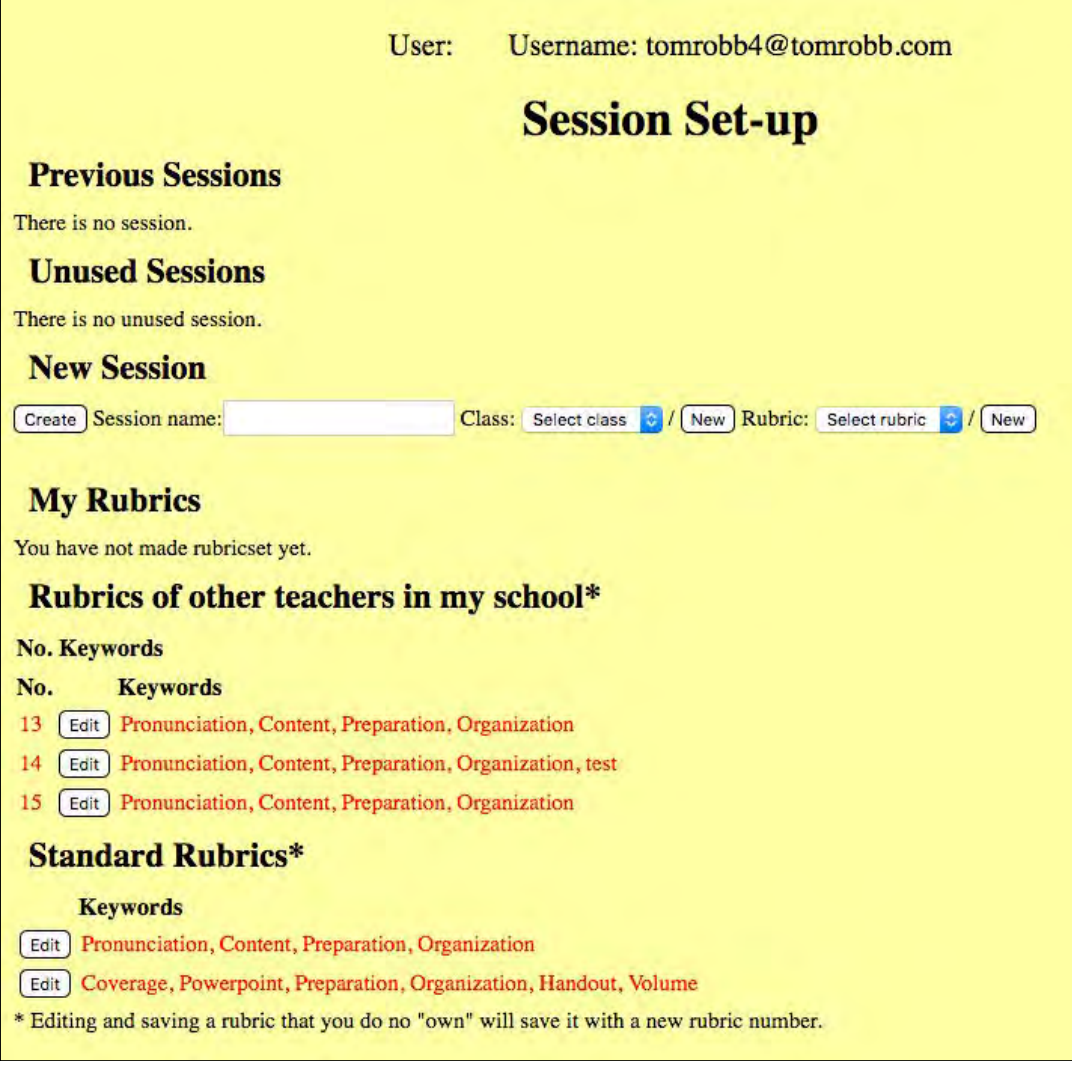

b. Select the desired class

c. Give the session a name such as "Mon-2 Pres. 1" and then click "Create".

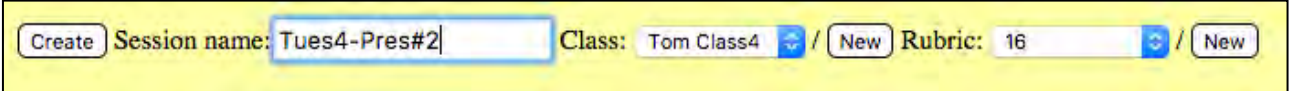

(Note that we will soon allow users to create a short label for each rubric rather than using a number for each rubric.)

7. You will then generate the session, with an "Access Code" that you need to tell the students.

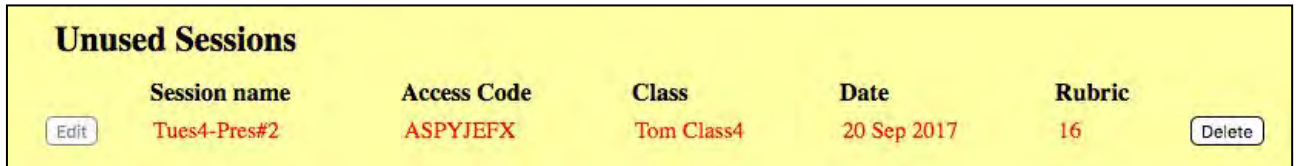

8. Have the students download the app called "PeerEval" from the Apple App Store. The students then enter the Access Code and their handle to log in.

## **Using PeerEval in class**

- 1. Ascertain that all students have a usable device, either Android or iOS.
- 2. Review the rubrics with the students. (Even though descriptions are available from the "?" icon, in practice few students refer to them.)
- 3. When a presentation begins, the students need to swipe right and then select the name of the current presenter.
- 4. Encourage the students to write comments, as well as using the numeric evaluations. Note that the browser-based version of PeerEval allows the comments area to be expanded.

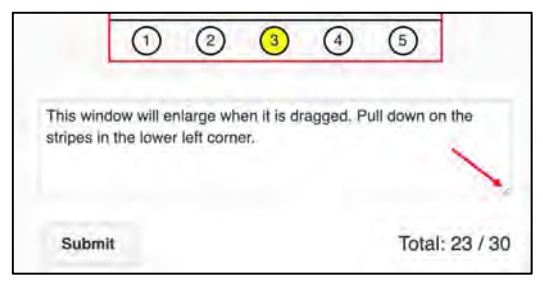

5. Students may go back to a previous presentation and revise their evaluations at any time, clicking "Submit" again when done.

## **Viewing the results**

- 1. When all presentations are done, you can display the results on the class projection system, if desired. Students can view their own results by clicking on the gear icon.
- 2. You can download the results as an .xls file to merge with your other grade records.
- 3. Sessions that are complete will show a red circle on the left side. A green circle shows an active session that students can log into if they know the access code.

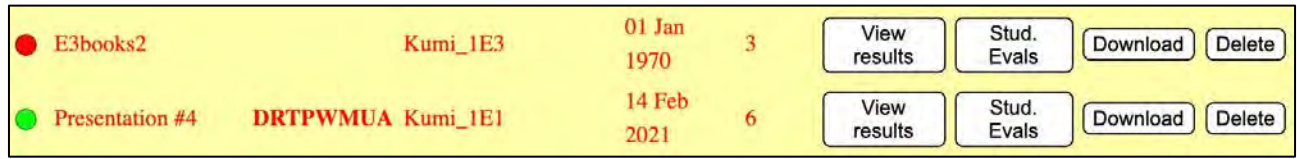

- 4. If a session needs to be carried over and completed on another day, click the green icon to change it to locked (red) status. Activate it by clicking on the red dot to continue to use the same session. Note that a new access code will be generated but the results will be added to the same session report.
- 5. Clicking "View results" as seen above displays basic information about each student's performance:

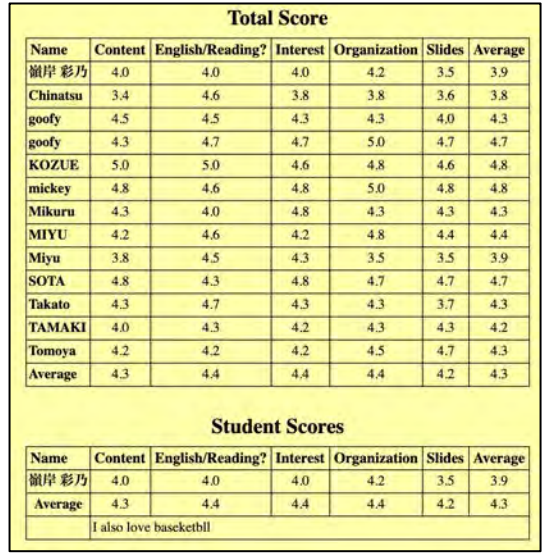

6. 11. Clicking on "Stud. Evals" displays a table showing how each student rated each other student. This is useful for ferreting out students who were uncooperative by, for example, assigning a "5" for all categories indiscriminately, or for finding students who clearly gave their friends higher marks – marks which appear much higher than those of the other students raters.

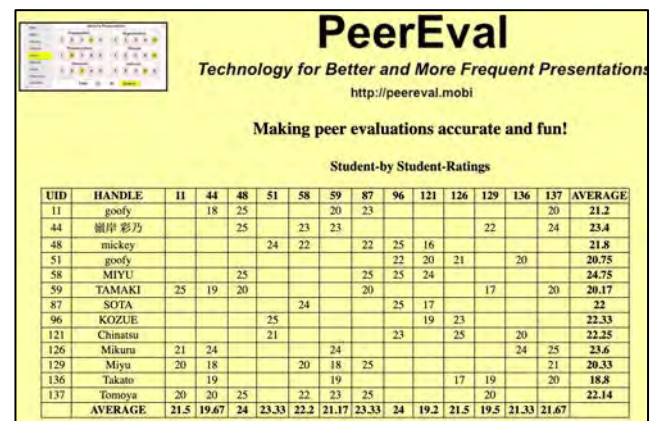